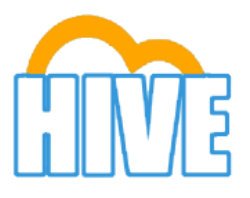

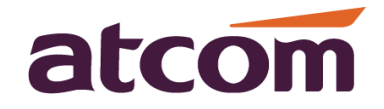

# Настройка телефонов ATCOM A10W, A41, A41W для работы с виртуальной АТС Hive

# Пример настроек аккаунта в облачной АТС HIVE.

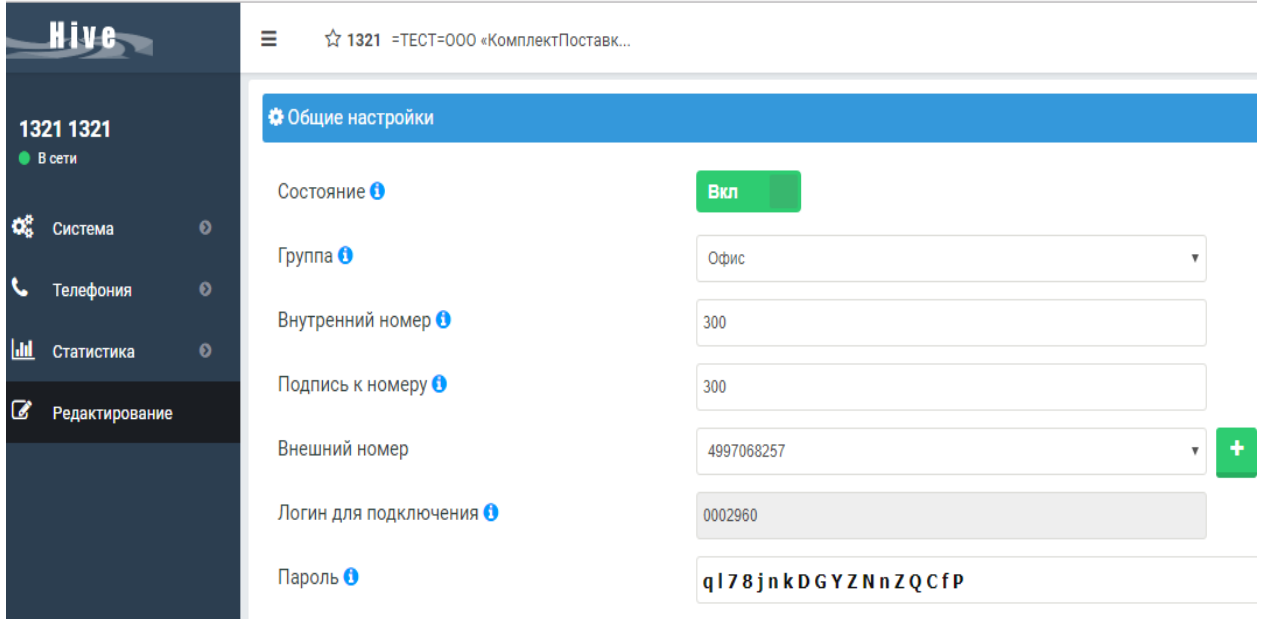

Для настроек аккаунта необходимо зайти в личный кабинет. Слева выбрать пункт «Телефония». Из списка выбрать «Точки подключения». Квадратики это и есть аккаунты, нужно кликнуть по ним 2 раза, чтоб зайти, далее можно делать настройки, по умолчанию настройки уже установлены.

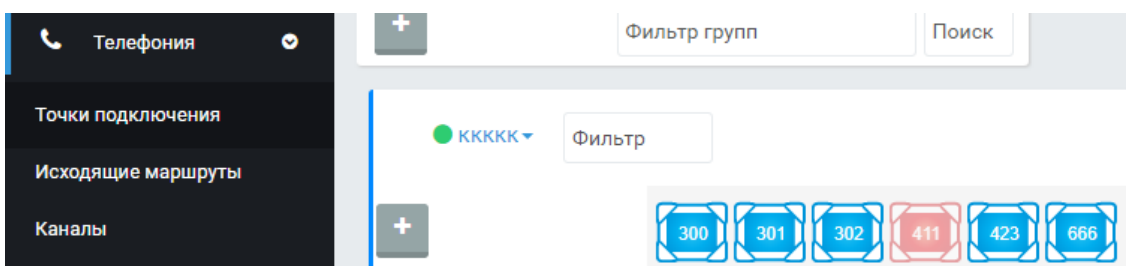

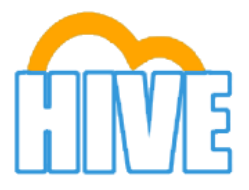

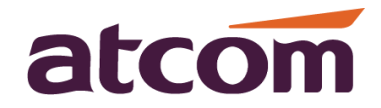

## Настройка телефона Atcom A11/A10W

### В телефон необходимо внести данные из настроек в виртуальной АТС HIVE: Телефония > Точки подключения > Выбираем настроенную точку.

Войдите в вэбинтерфейс телефона и откройет вкладку Аккаунт

Минимально необходимо заполнить следующие поля:

Использование аккаунта: выбрать «включено»;

Отображаемое имя: номер внутреннего телефона(300/301/…);

Имя регистрации: вписываем логин для подключения из настроек в Hive;

Имя пользователя: повторяем логин;

Пароль: вписываем пароль указанный в Hive для данного номера;

SIP-сервер: hive.iptelefon.su.

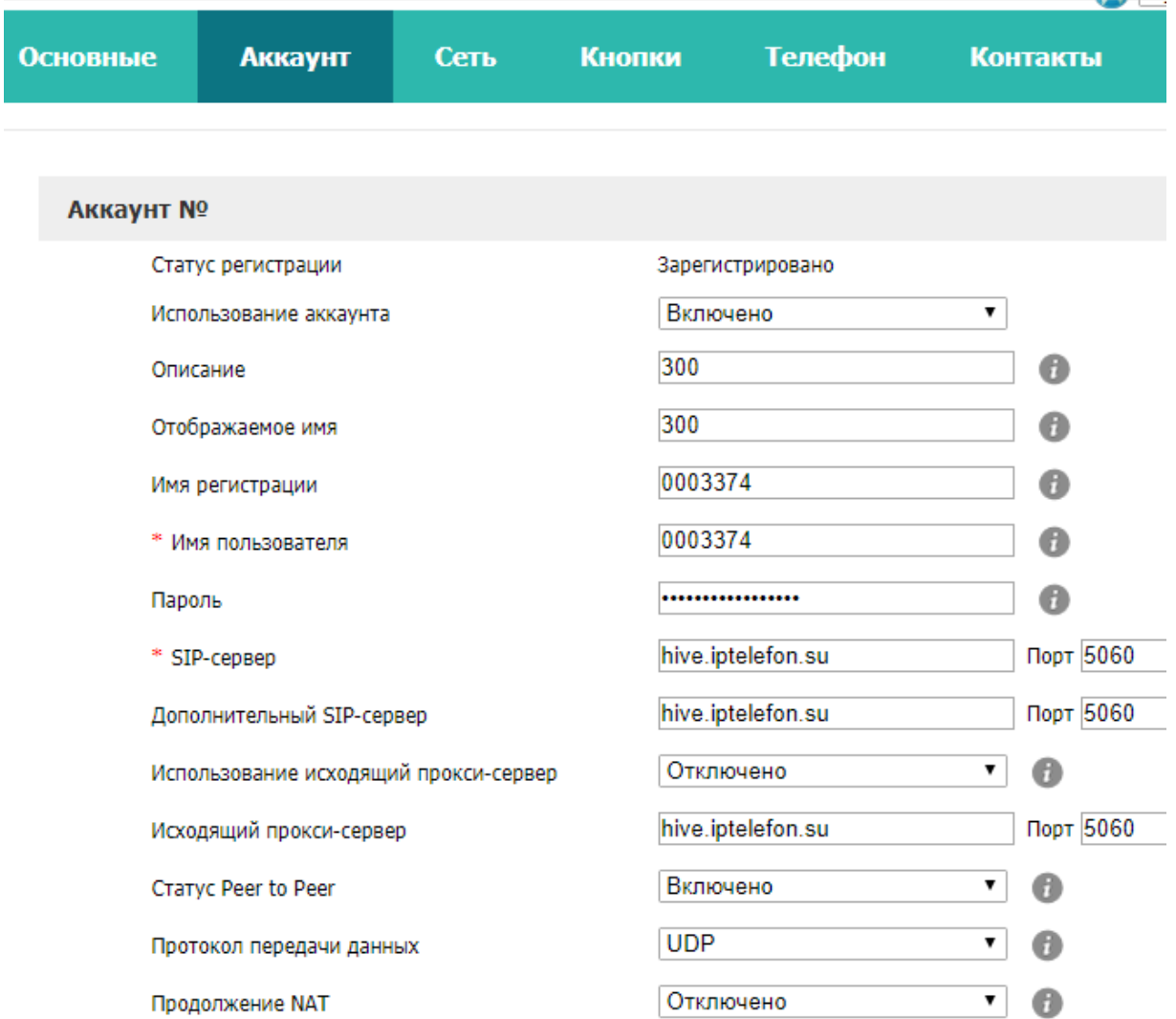

**После настроек нажимаем кнопку «Подтвердить» для применения!!!!!**

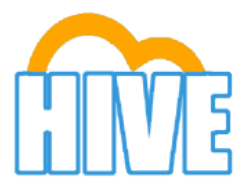

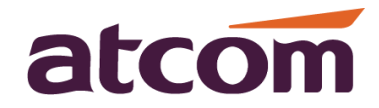

## Настройка телефона Atcom A41/41W

### В телефон необходимо внести данные из настроек в виртуальной АТС HIVE: Телефония > Точки подключения > Выбираем настроенную точку.

Войдите в вэбинтерфейс телефона и откройет вкладку Аккаунт

Минимально необходимо заполнить следующие поля:

Включен: выбрать «Да»;

Отображаемое имя: номер внутреннего телефона(300/301/…);

Имя регистрации: вписываем логин для подключения из настроек в Hive;

Имя пользователя: повторяем логин;

Пароль: вписываем пароль указанный в Hive для данного номера;

SIP-сервер: hive.iptelefon.su.

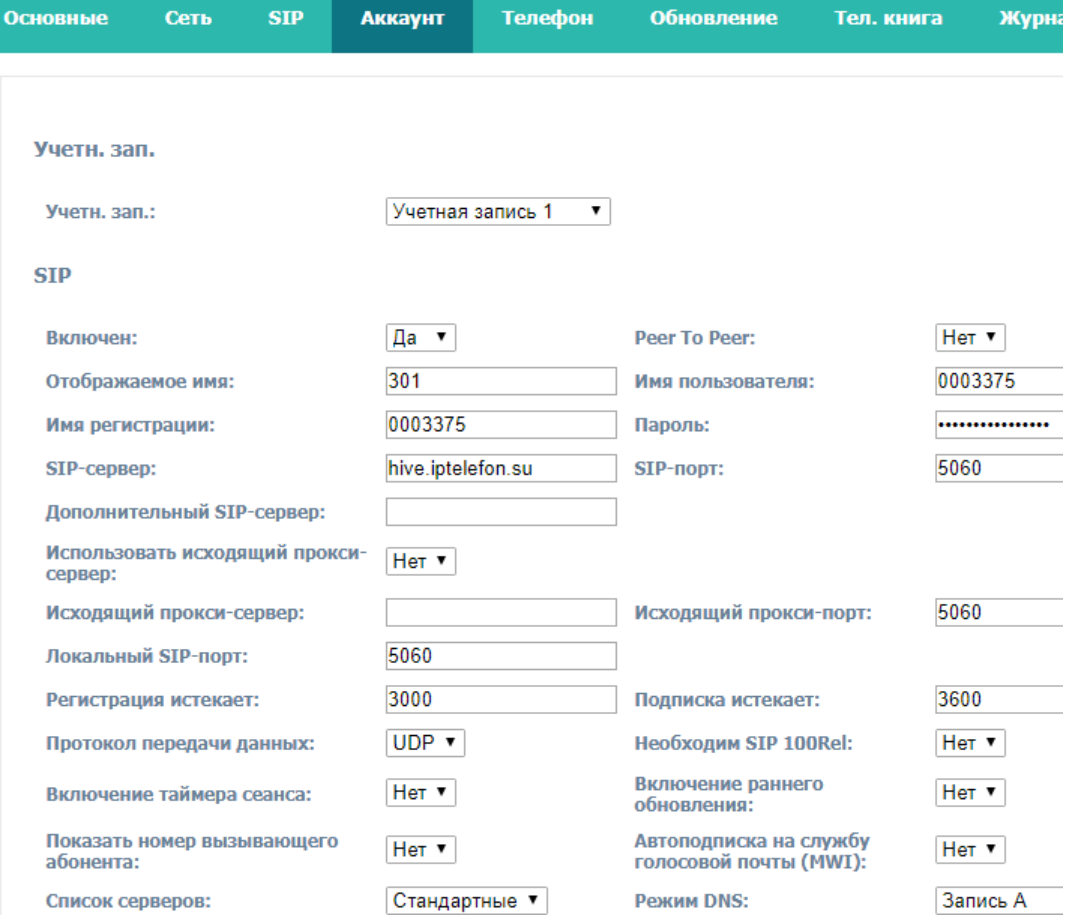

**После настроек нажимаем кнопку «Отправить» для применения!!!!!**

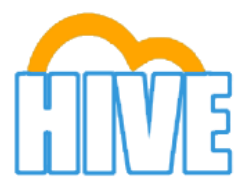

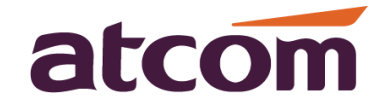

# Настройка телефона Atcom A48/A48W/A68/A68W

В телефон необходимо внести данные из настроек в виртуальной АТС HIVE: Телефония > Точки подключения > Выбираем настроенную точку.

Войдите в вэбинтерфейс телефона и откройет вкладку Аккаунт

Минимально необходимо заполнить следующие поля:

Использование аккаунта: выбрать «включено»;

Отображаемое имя: номер внутреннего телефона(300/301/…);

Имя регистрации: вписываем логин для подключения из настроек в Hive;

Имя пользователя: повторяем логин;

Пароль: вписываем пароль указанный в Hive для данного номера;

SIP-сервер: hive.iptelefon.su.

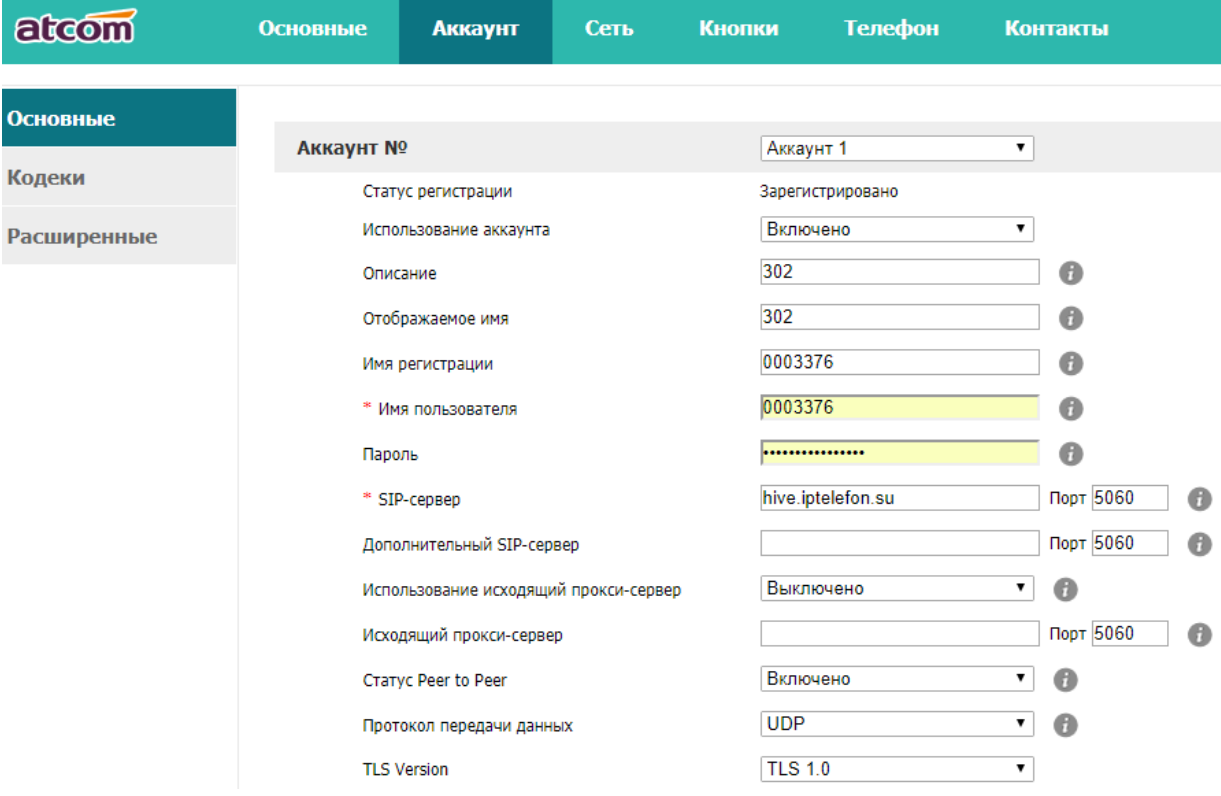

**После настроек нажимаем кнопку «Подтвердить» для применения!!!!!**

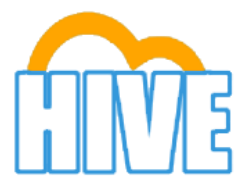

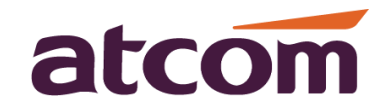

#### **Подключение телефона A48W к роутеру Wi-Fi.**

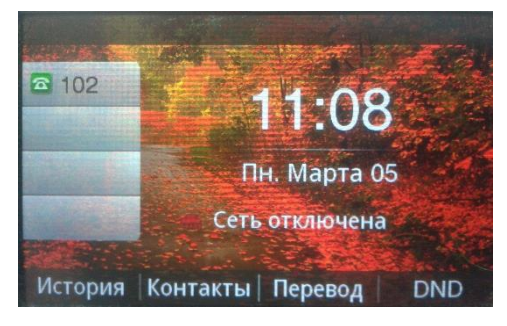

1)Нажать на клавишу меню, перейти стрелками на иконку WiFi и выбрать её.

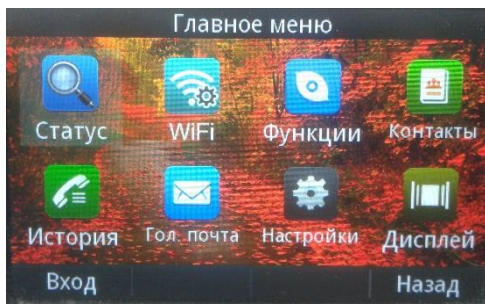

2)Изначально поиск сети WiFi отключен, для включения нужна нажать «Править».

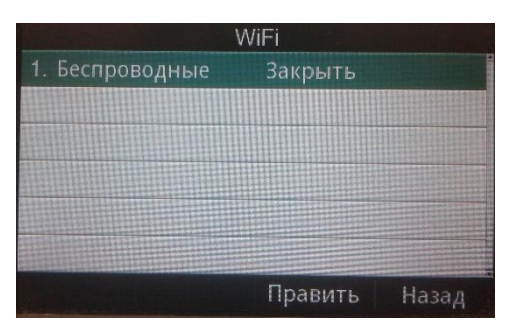

3)Из списка доступных точек подключения кнопками стрелок выбрать нужную точку доступа.

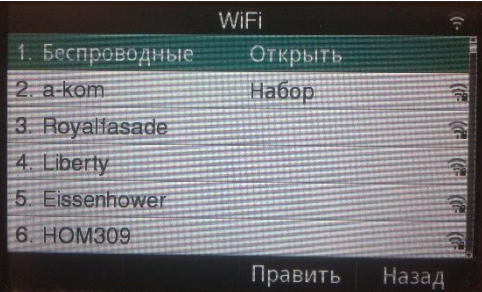

4) Ввести пароль для подключения, нажать «Набор».

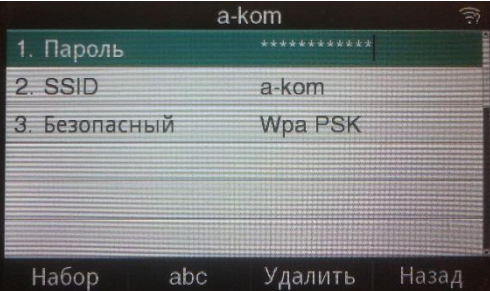

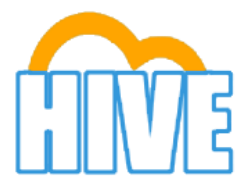

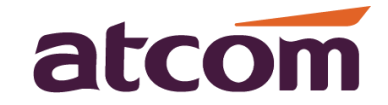

#### **Подключение телефона ATCOM A10W к роутеру Wi-Fi.**

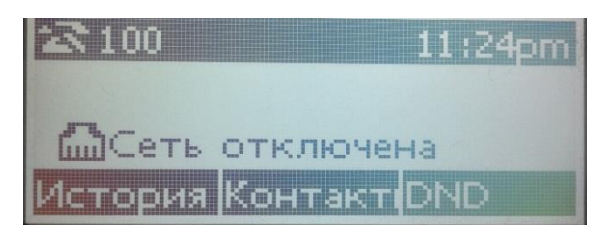

1) Нажмите кнопку «Меню», и войдите в WiFi settings нажав на «Вход»

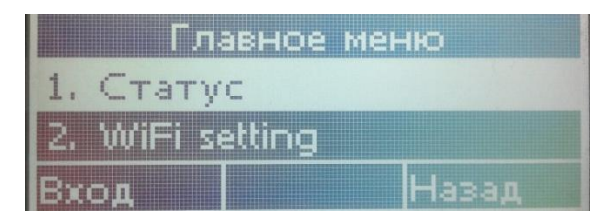

2) Нажав «Править» включите поиск доступных WiFi точек доступа

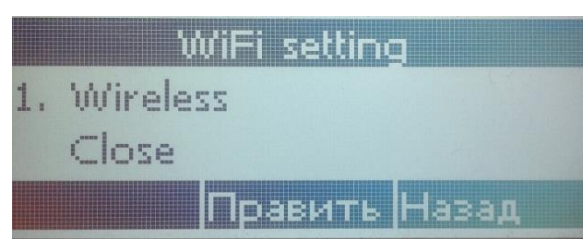

3)Выберите нужную точку доступа (роутер) кнопками «стрелками» нажав «Набор»

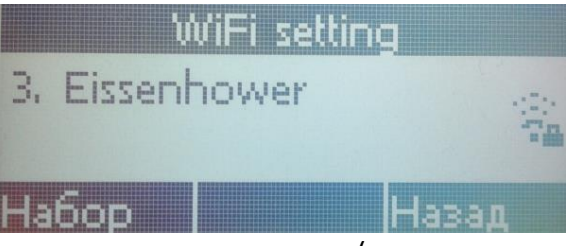

4)Введите пароль для подключения к точке доступа (измените язык с Русского на Английский)

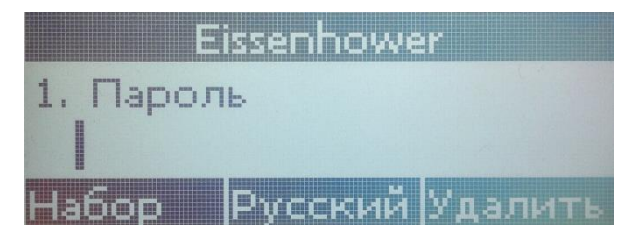

5)Если пароль верен, произойдет подключение к точке доступа, о чем свидетельствует значек WiFi подключения на дисплее телефона

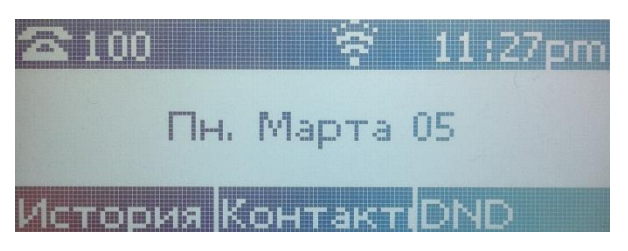